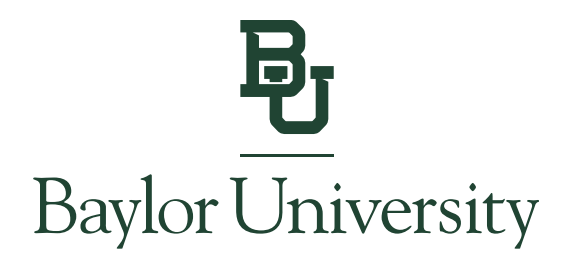

## **Accessing Form 1098-T**

*Note: Students must grant access (see instructions [here\)](https://onestop.web.baylor.edu/sites/g/files/ecbvkj1251/files/2024-01/E-Bill%201098T%20Granting%20AU%20Access%20Instructions%20w-%20E-Bill%20System%20Upgrades%20012120%2001-23-2024.pdf.pdf) before Authorized Users can view the 1098-T.* 

## **IMPORTANT:**

You **MUST** have a computer with Adobe Acrobat Reader 8.X or higher to view your electronic 1098-T statement. Statements may not display properly on all mobile devices.

**Step 1:** Go to [www.baylor.edu/ebill](http://www.baylor.edu/ebill) and choose either the "Student" or "Authorized User" login button.

## **View Bill**

## **Login to View Your Bill**

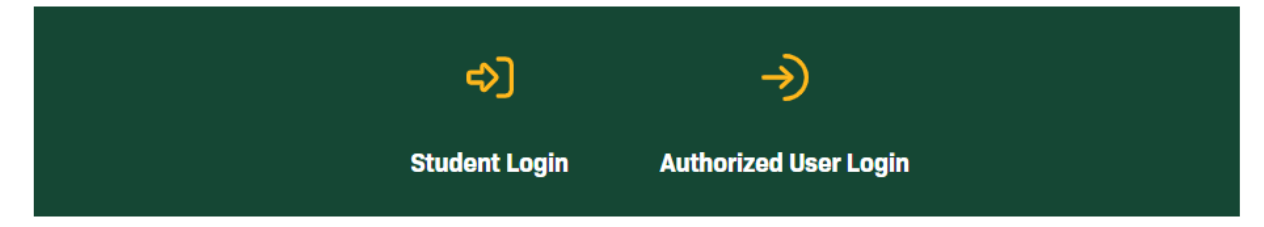

You can locate your billing information in the E-Bill System by selecting the "View Statement" link in the blue box. Past billing statements can be found under the My Account tab by selecting Statements.

**Step 2a:** Students will log in using their BearID and Password, along with their Duo two-factor authentication.

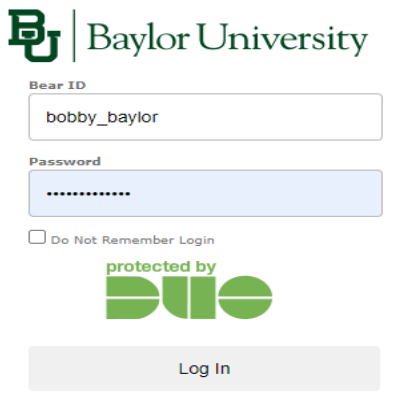

Forgot Password?

Copyright © Baylor® University. All Rights Reserved. Legal Disclosures.

**Step 2b:** Authorized Users will be sent to the E-Bill System where they will log in using their Email Address and Password they were set up with.

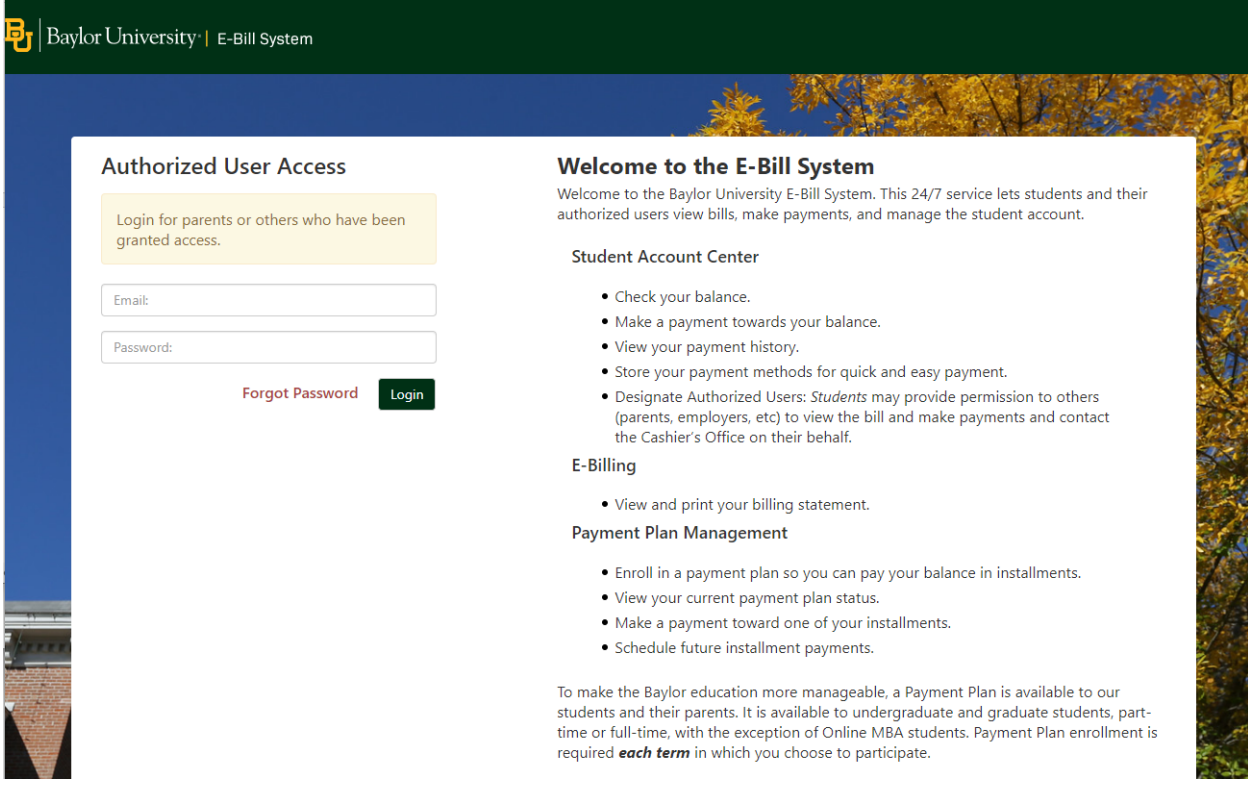

**Step 3:** From the home page, click "View Statements" on the latest 1098-T Statement link.

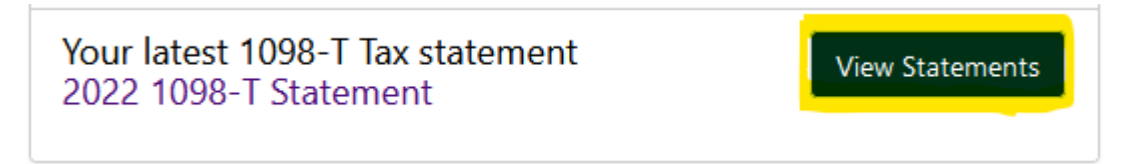

**Step 4:** Select "View" next to the 1098-T Tax Statement year that you would like to view.

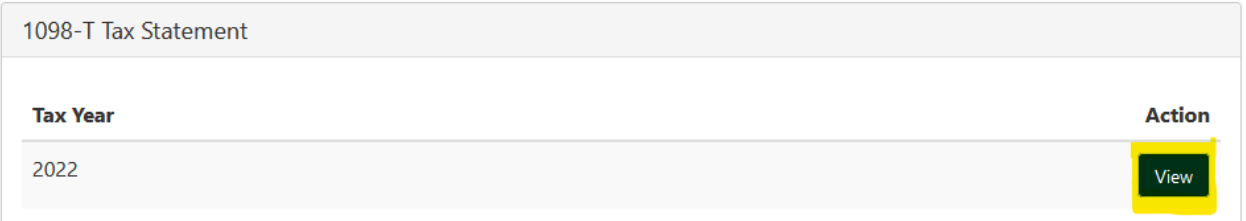

**Step 5:** You will be directed to a third-party 1098-T processor page hosted by ECSI. Click on "View Details" if the statement detail does not prepopulate automatically.

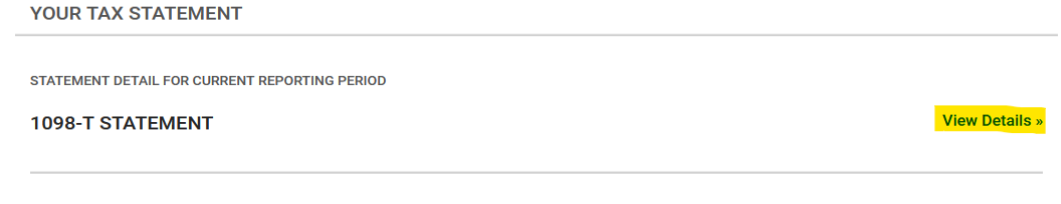

**Step 6:** To view or print your 1098-T statement, click on "View/Print Statement" next to the desired Tax Year.

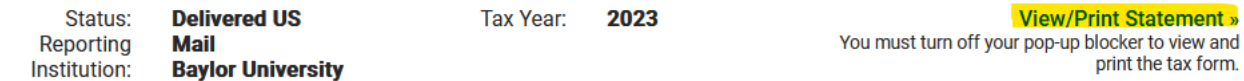